## 建國科技大學 【課程及費用核算確認】操作說明

(1)登入學生選課系統,請輸入學號、密碼(身分證後 8 碼)、及部別點選(進修部)。

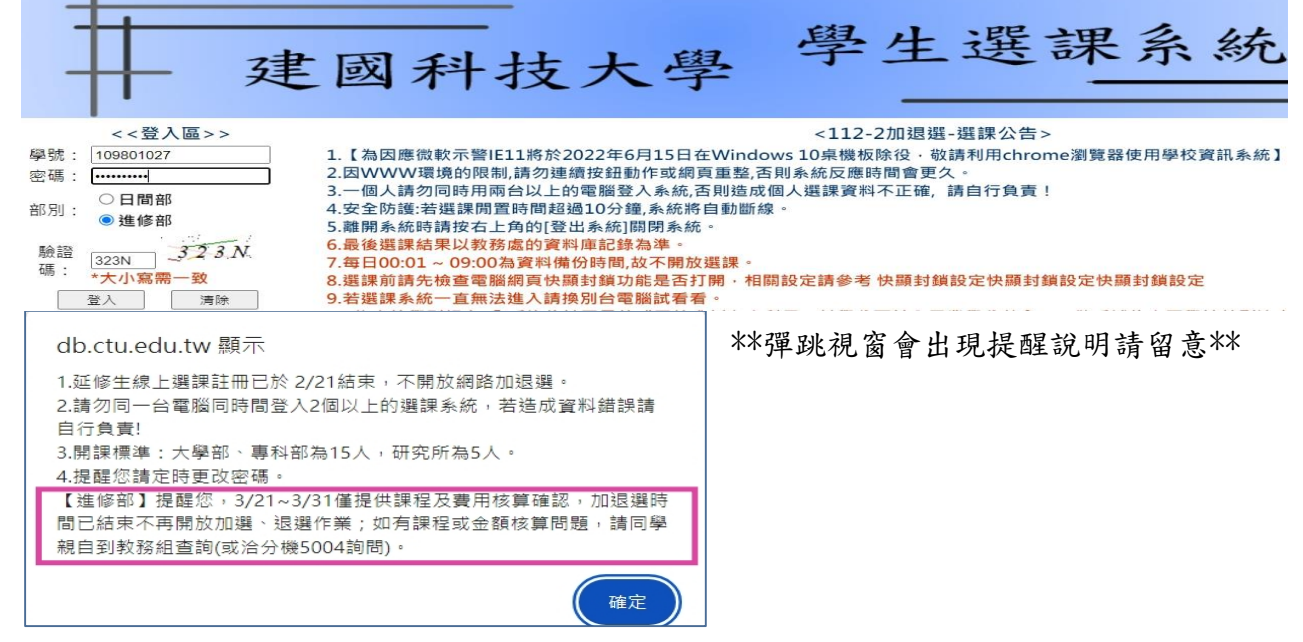

(2)登入後按押【課程及費用核算確認】鈕,並依步驟完成選課確認:

- 1. 點選 課程及費用核算確認 會出現學生本學期的選課資料,請檢核每門課程及費用明細。
- 2. 核算加退選費用後會出現 3 種狀況 <圖一狀況一>本學期無需補繳及退費;<圖二狀況二>補繳金額;<如圖三狀況三>退款金額
- $3.$  檢核無誤,請點選此按鈕→ 常程及費用核算確認 海認後畫面按鈕會呈現反灰<如圖四>

課程及費用核算已確認 即表示已完成線上確認作業。

<圖一狀況一>

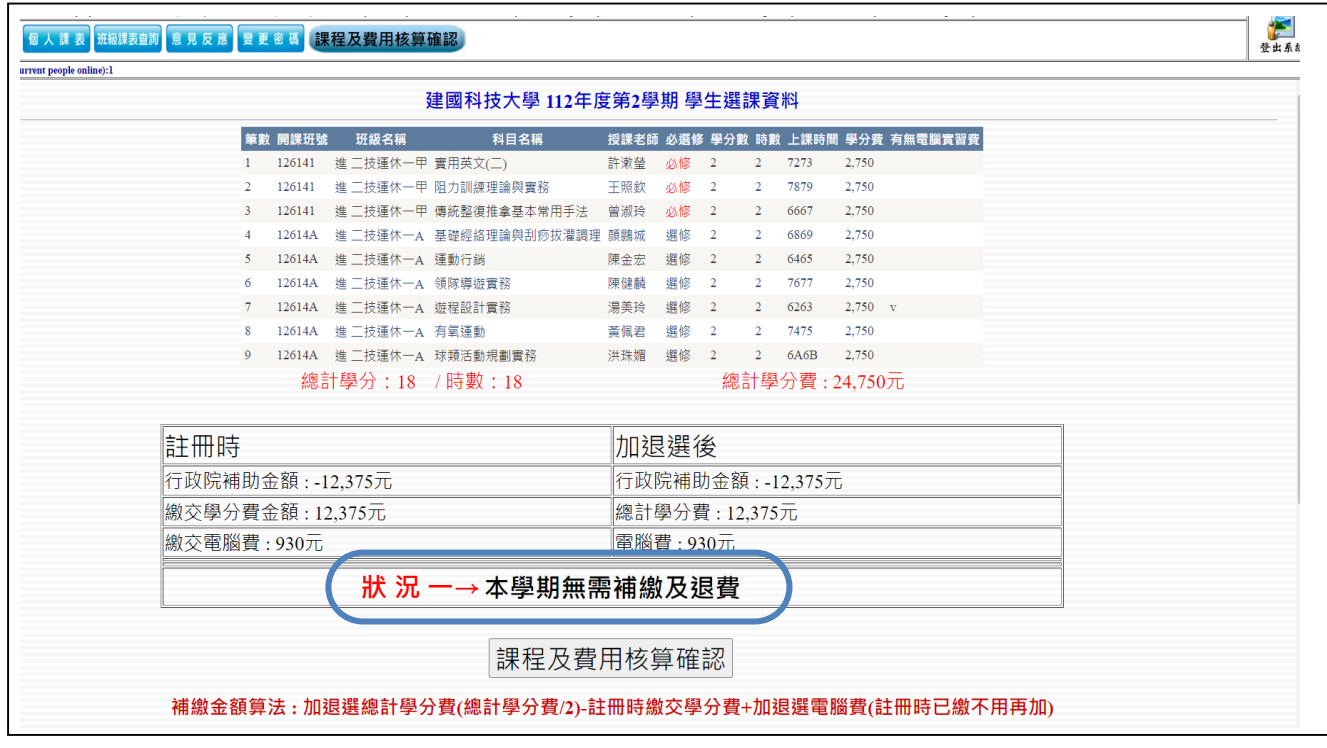

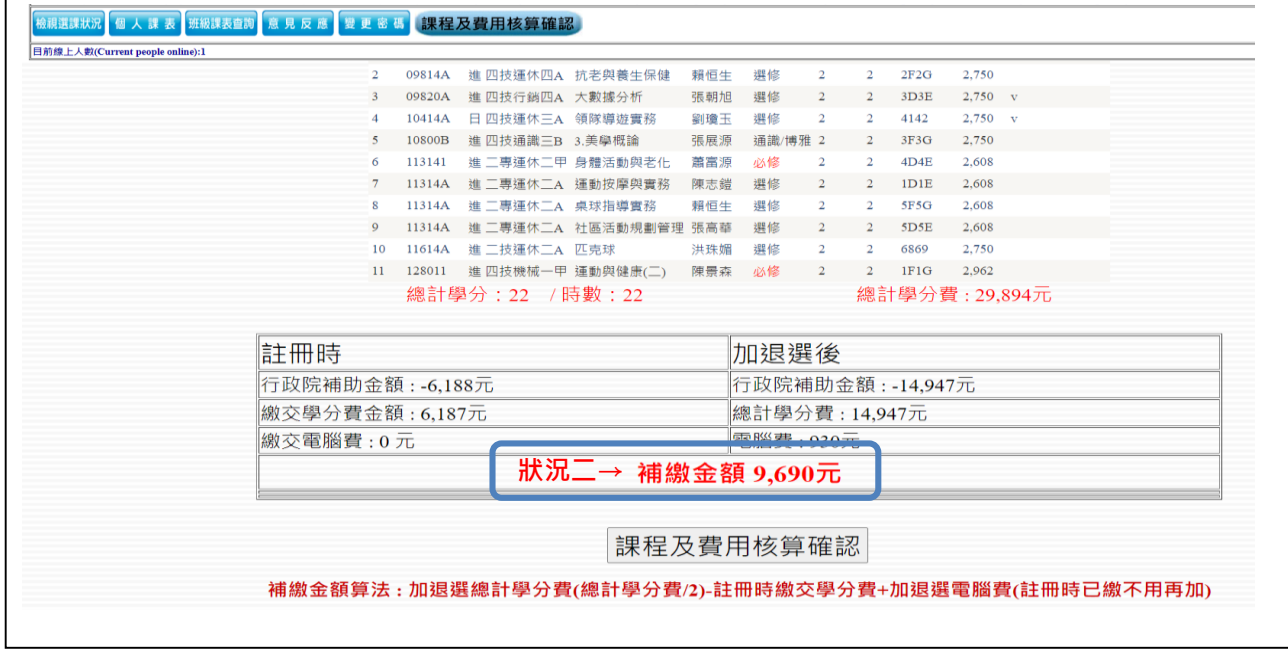

## <圖三狀況三>

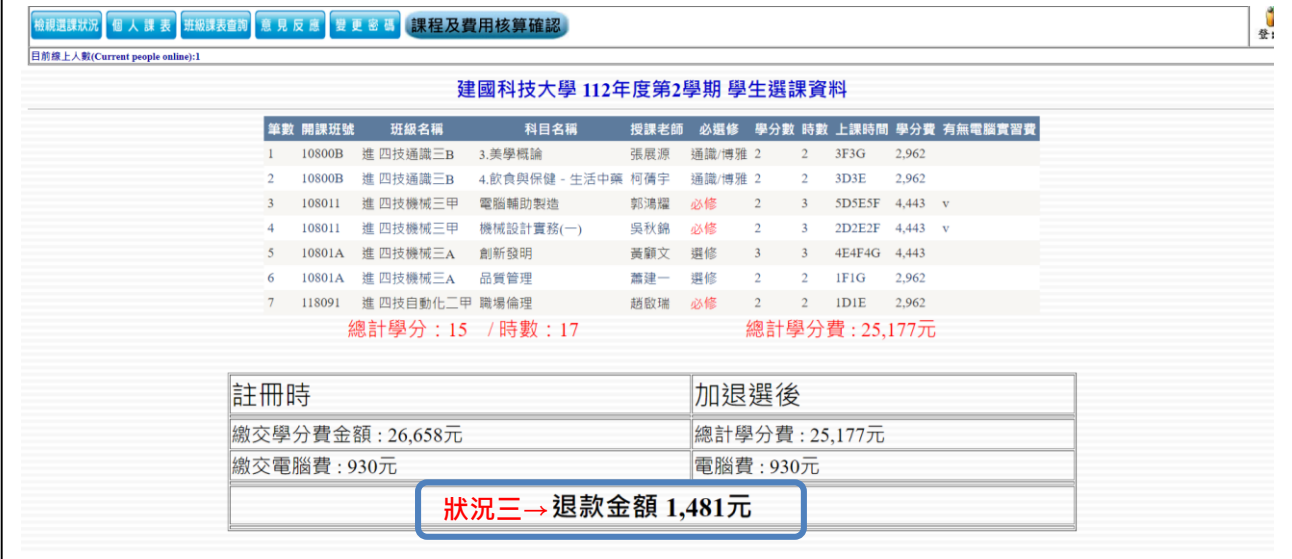

## <圖四>

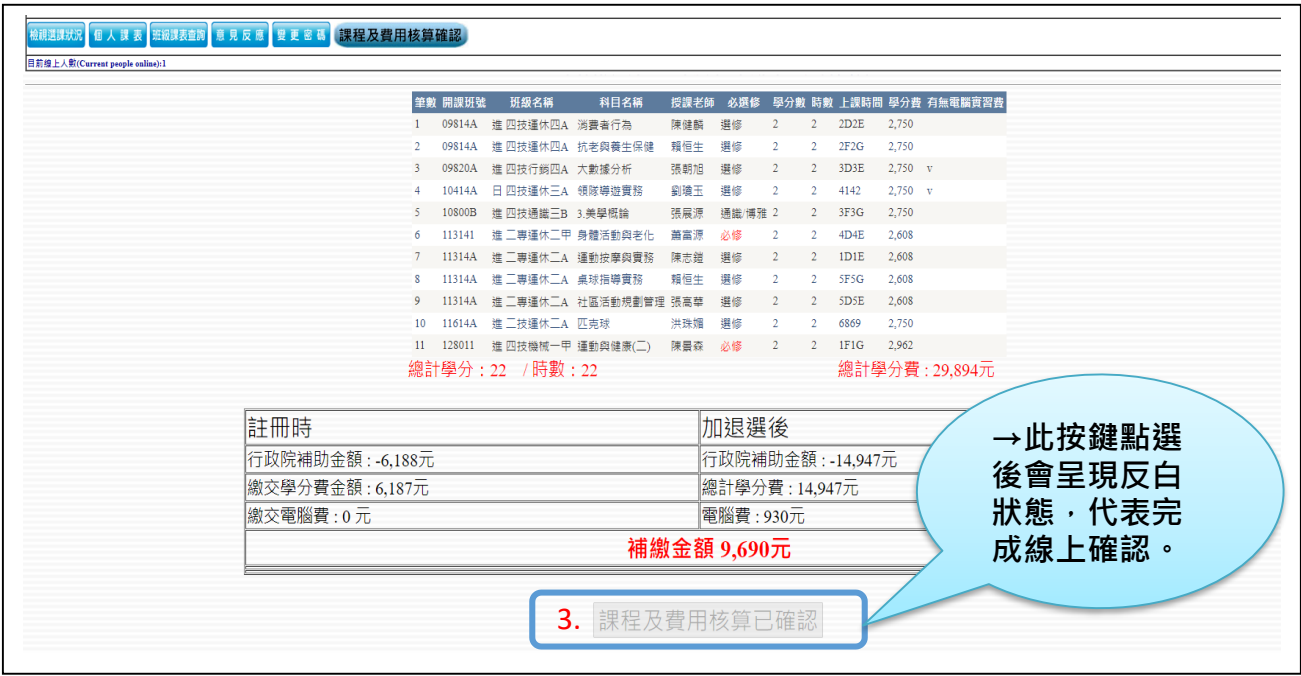